## **ISIS** Создание новых устройств

Данный раздел использует цифровой аттенюатор 7110 и даёт возможность изучить как делаются новые устройства в ISIS.

В ISIS новые устройства создаются непосредственно рисованием - как в режиме редактирования, причем не отдельного устройства, не считая отдельной программы. Новые устройства создаются размещением совокупности 2D графики и выводов, комментированием выводов, и затем окончательной их маркировкой и запуском команды "Создать устройство" (Make Device).

Вы найдете полезным, то, что, когда создаются новые устройства, схематически изображая как на бумаге, вы хотите видеть устройство и содавать основу как можно более примерно, учитывая как можно будет опустить выводы с каждой стороны, и т.д. В этом случае вы можете использовать скриншот, показывающий законченную часть схемы, как пример.

| $\frac{15}{15}$            | VIN            | <b>RFB</b>  | 16 |
|----------------------------|----------------|-------------|----|
| .8·                        | DO             |             |    |
| 7 <sup>0</sup>             | D <sub>1</sub> |             |    |
| $\cdot$ 6<br>$\frac{1}{5}$ | D <sub>2</sub> |             |    |
| $-4$                       | D <sub>3</sub> |             |    |
| $\frac{3}{2}$              | D <sub>4</sub> | <b>IDUT</b> |    |
|                            | D5             |             |    |
| $\frac{13}{12}$            | S <sub>1</sub> |             |    |
| 11                         | S <sub>2</sub> |             |    |
|                            | S <sub>3</sub> |             |    |
| $\cdot$ g.                 | <b>DGND</b>    | <b>AGND</b> | 2  |

Законченный цифровой аттенюатор 7110

## Вычерчивание нового элемента

Первым делом необходимо определить свободный участок нашего проекта, где может быть создан новый элемент, - клик левой кнопкой мыши по левой нижней области окна обзора (Overview Window) к позиции окна редактора (Editing Window) на том участке в проекте.

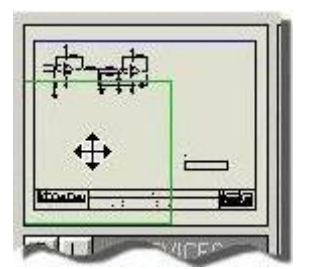

Перемещение по схеме из окна обзора.

Начнём с чертежа корпуса нового прибора. Выберите иконку прямоугольника (Вох ісоп). Справа вы можете увидеть переключатель объектов (Object Selector), показывающий перечень графических стилей (Graphics Styles). Графический стиль определяет в показателях цвета и толщины линии, цвета и стиля заполнения и т.д. как будет выглядеть чертёж, который мы нарисуем. Каждый перечисленный стиль имеет отличительные установки определенных свойств и определяет направление, как будут выглядеть различные части схемы.

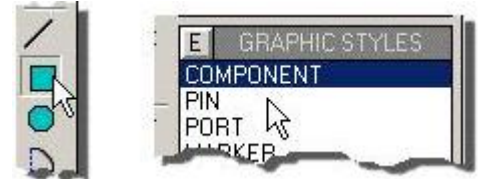

Отображение графических стилей в переключателе объектов.

ISIS поддерживает мощную систему локальных и глобальных графических стилей и возможность локальных стилей отслеживать и подчиняться глобальным стилям, что позволяет вам легко и гибко изменять внешний вид вашей схемы. Смотрите раздел "Графические и текстовые стили" ( Graphics and Text Styles) для полного объяснения как работают стили и как они используются.

И так, рисуем корпус элемента, выберите графический стиль **КОМПОНЕНТ (COMPONENT**), поместите курсор мыши на окно редактора, один левый клик, затем двигайте мышь до тех пор, пока форма контура тени не станет прямоугольником нужной формы, и сновакликнете левой кнопкой на том месте. Не беспокойтесь о том, чтобы в точности получить правильный размер, - позже вы всегда сможете изменить размеры прямоугольника. Вы сможете увидеть результат выбора графического стиля КОМПОНЕНТ (COMPONENT), прямоугольник выглядит так же как и остальные элементы схемы (тот же цвет, заполнение и  $T.A.$ ).

Следующее, что следует сделать - размещение выводов для нового устройства. Чтобы сделать это сначала выберите иконку вывода устройства (Device Pin Icon). Переключатель объектов (Object Selector) перечислит типы доступных выводов (обратите внимание, что вы можете также создать в ISIS свои собственные объекты выводов, хотя это не освещено в данном руководстве). Выберете тип вывода "по умолчанию" (DEFAULT), окно обзора (Overview Window) обеспечит предварительный просмотр вывода и его имени и номера, изображаемыми строками NAME и 99, и его основания и конца, обозначенных меткой начала и крестом соответственно, - крест означает конец, который вы возможно подсоедините к проводу.

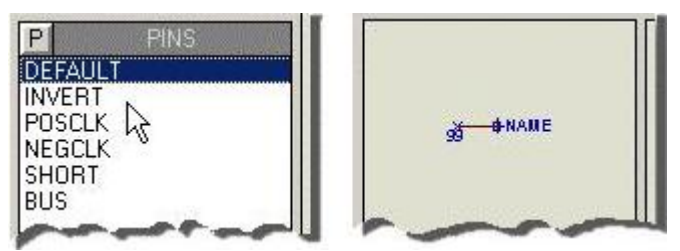

Конфигурация ISIS для размещения выводов.

Используйте иконки вращение (Rotation) и зеркала (Mirror), чтобы развернуть вывод в окне предварительного просмотра перед размещением выводов с левой стороны, а затем кликните левой кнопкой мыши в окне редактора на левой грани прямоугольника, где вы хотите, чтоб отображалось основание вывода. Разместите выводы для VIN, D0..D5, S1..3 и DGND. Обратите внимание, что вы можете использовать клавишу со стрелкой вниз, чтобы двигать курсор мыши вниз на одну клетку сетки, а последующее двойное нажатие кнопки ENTER заменит левую кнопку мыши - это иногда быстрее, чем использование кнопок мыши. Теперь левый клик на иконке зеркала (Mirror), а затем разместите три правых вывода: RFB, IOUT и AGND. Чтобы закончить, разместите два вывода, один на верхней грани и один на нижней грани прямоугольника, используя иконки вращение (Rotation) и зеркало (Mirror) перед их размещением, так, чтобы их точки были снаружи корпуса устройства, эти выводы будут питающими выводами VDD и VBB и в конечном итоге будут скрыты (вот почему они не показаны на образцовом элементе на странице 1).

В данном руководстве тема принципов создания элементов со скрытыми питающими выводами более детально затронута в разделе "Действия с питающими выводами" (Dealing with Power Pins).

На этом этапе вы можете перемещать выводы и изменять размер прямоугольника, как требуется. Чтобы двигать вывод, пометьте его правой кнопкой мыши и выберите Переместить объкт (draq object) в появившемся контекстном меню, чтобы переориентировать его, используйте пункты меню Вращение (Rotation) и зеркало (Mirror). Чтобы подогнать размер прямоугольника корпуса прибора, пометьте его правым кликом на границе графики, затем нажмите и удерживайте левую кнопку мыши на одной из восьми «перетаскивающих меток» (черные квадратики на углах и серединах граней прямоугольника) и переместите метку на новую позицию. Если вы подогнали ширину, то теперь вам нужно нарисовать метку-прямоугольник вокруг выводов и двигайте блок как описано в предыдущем разделе по их перемещению.

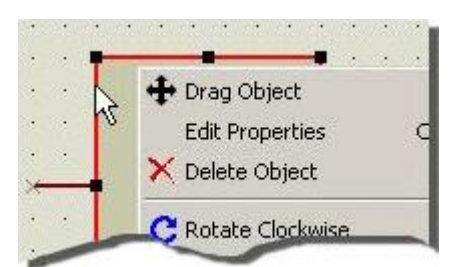

Чтобы выбрать объект, кликните на его границе.

Важный момент то, что выделение объектов 2D графики (такое как контур компонента выше) должно производиться кликом на границе чертежа, так как вы возможно захотите иметь комбинированные чертежи или графический объект позади или перед другими объектами.

И так, располагая, как необходимо, прямоугольником корпуса устройства и выводами, нам теперь необходимо снабдить комментариями выводы с именами и номерами и установить им электрический тип. Электрический тип (вход, питание, подтяжка и т.д.) используются при проверке электрических соединений (Electrical Rules Check), чтобы гарантировать, что соединены только выводы с корректными электрическими типами.

Сначала установим имена, электрические типы и видимость. Начнем с редактирования первого вывода (наверху слева) правым кликом на нем и выбором Редактировать Свойства (Edit Properties) в полученном контекстном меню.

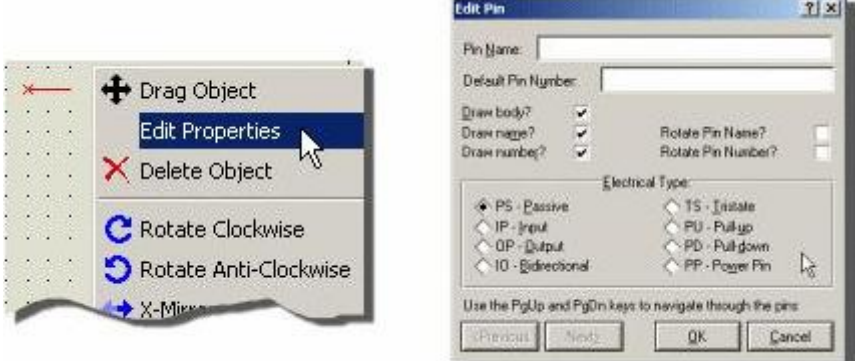

Открытие диалогового окна редактирования вывода в ISIS.

Теперь, используя законченный элемент как образец, заполните следующую информацию о выводе:

- Введите имя вывода в поле Имя (Name). Оставьте поле Номер (Number) пустым, чтобы установить номера выводов позже в процессе выбора корпуса помощью программы Visual Packaging Tool;
- Выберите подходящий для вывода электрический тип выход (Output) для IOUT, питание (Power) для VDD, VBB, AGND и DGND, и вход (Input) для остальных;
- Выберите выводы, которые должны быть скрыты, снятием «галочки» Чертить Объект (Draw body) выводы VDD и VBB - стандартные питающие выводы и могут быть скрыты. Выводы AGND и DGND не стандартные и должны оставаться видимыми потому, что они могут подключаться соответствующе проекту, в котором используется элемент.

Теперь воспользуйтесь клавишей PGDOWN или кнопкой NEXT, чтобы перейти к следующему выводу (вы можете увидеть, что следующий вывод будет автоматически выделен) и повторите процесс. Повторяйте этот процесс, пока все выводы не будут снабжены комментариями как в образце, а затем нажмите кнопку ОК, чтобы выйти из диалоговой формы.

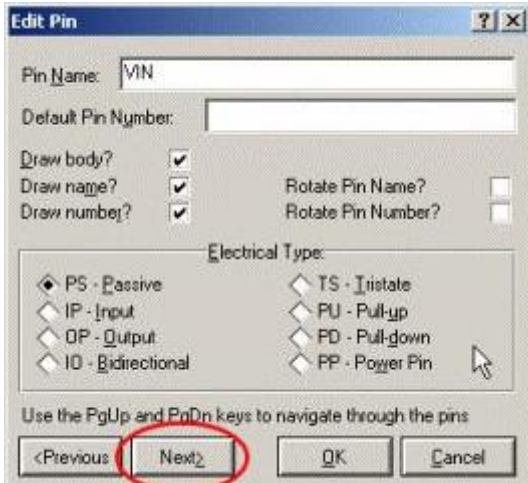

Вывод VIN снабжен комментариями и можно перейти к следующему выводу устройства

На этом этапе мы имеем набор графики, похожий на устройство, которое мы хотим, Финальный этап это использование команды Создать Устройство (Make Device) для преобразования этого набора в элемент библиотеки ISIS.

## Создание нового элемента

Начните с выделения всех выводов и прямоугольника корпуса - простейший путь - это растянуть блок выделения левой кнопкой мыши вокруг всей области. Затем выберите команду Создать Устройство (Make Device) из меню Библиотека (Library), чтобы вывести на экран диалоговую форму Make Device. Введите название 7110 в поле Имя (Name) и букву U в поле Префикс (Prefix), как показано ниже:

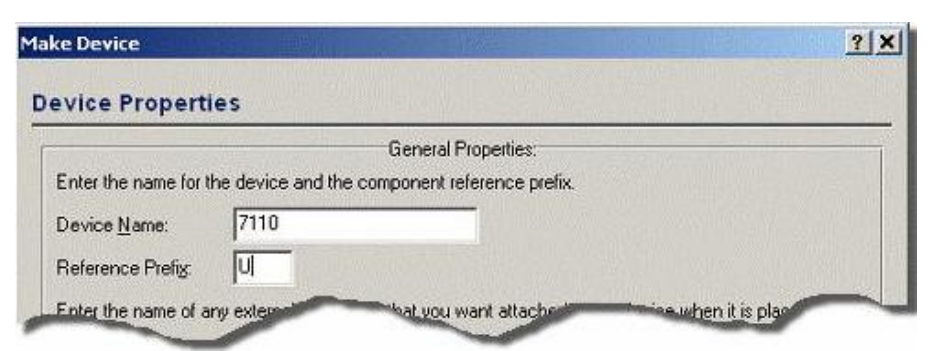

*Диалоговая форма [Make Device](http://garb2007.narod.ru/electronic/articles/sapr/proteus/images/i3-1.jpg) с введенными именем и префиксом устройства.*

Префикс, в данном случае 'U', используется, чтобы распределять элементы по категориям для вывода перечня элементов (*Bill of Materials*).

Нажмите кнопку **Next**, а затем кнопку Добавить/Редактировать (**Add/Edit**), чтобы добавить корпус. Œ Чтобы добавить корпус, нажмите кнопку Добавить (**Add**) наверху окна **Visual Packaging Tool**. В нашем случае мы хотим добавить DIL16 из библиотеки корпусов. Найдите это посадочное место в полученном обозревателе и двойным кликом на имени посадочного места добавьте корпус к устройству. Программа компоновки теперь похожа на скриншот внизу.

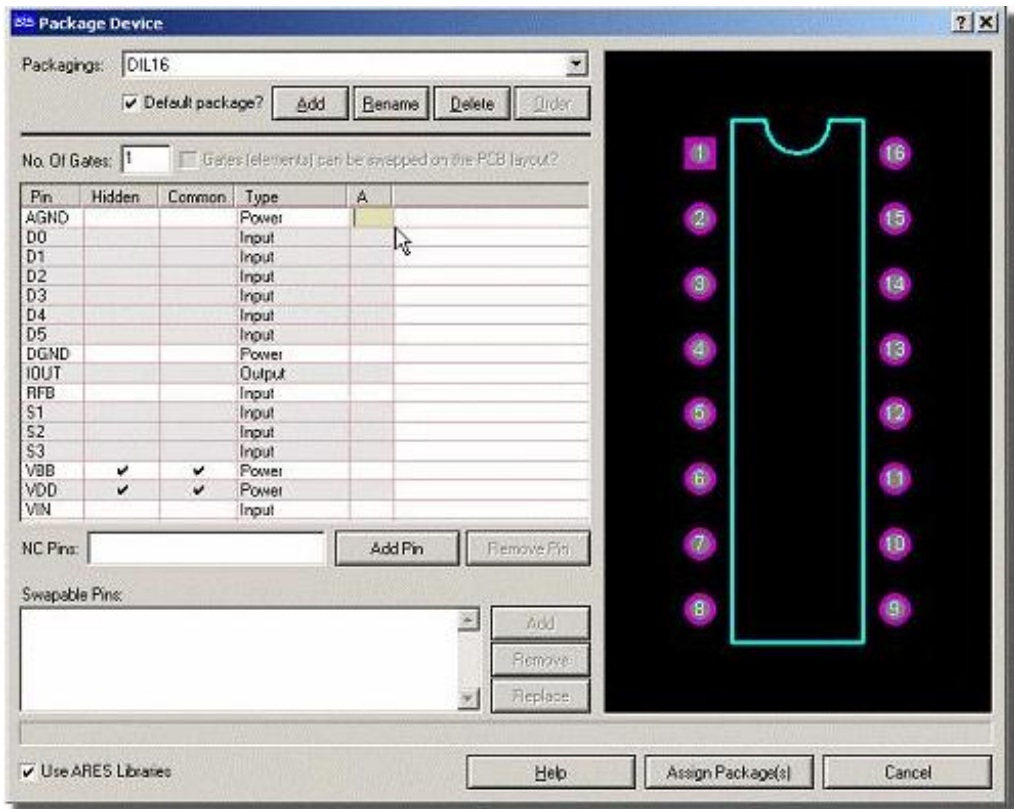

*[Visual Packaging Tool](http://garb2007.narod.ru/electronic/articles/sapr/proteus/images/i3-2.jpg) с DIL16 готова к распределению выводов.* 

Следующий этап – это нумерация выводов. Вы можете добавить ъномера хоть вручную в столбце **А**, но часто проще (с большей защитой "от дурака") сделать это интерактивно. Начните кликом мыши на столбце **А** напротив вывода AGND как показано выше.

AGND – это вывод 2, чтобы установить это кликните мышкой на площадке 2 на предварительном виде посадочного места как показано ниже. Вы увидите, что площадка 2 посветлела, вывод 2 определился как AGND, а фокус переместился к полю вывода D0.

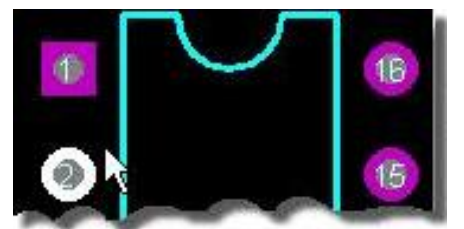

*Интерактивная установка выводов через [Visual Pack](http://garb2007.narod.ru/electronic/articles/sapr/proteus/images/i3-3.jpg)aging Tool.* 

Теперь вы можете просто кликать мышкой на соответствующих площадках (8 для D0, 7 для D1 и т.д.) на предварительном виде посадочного места согласно образцовому устройству, показанному ранее. Это припишет номера выводов устройству, и когда вы закончите, диалоговая форма будет выглядеть следующим образом:

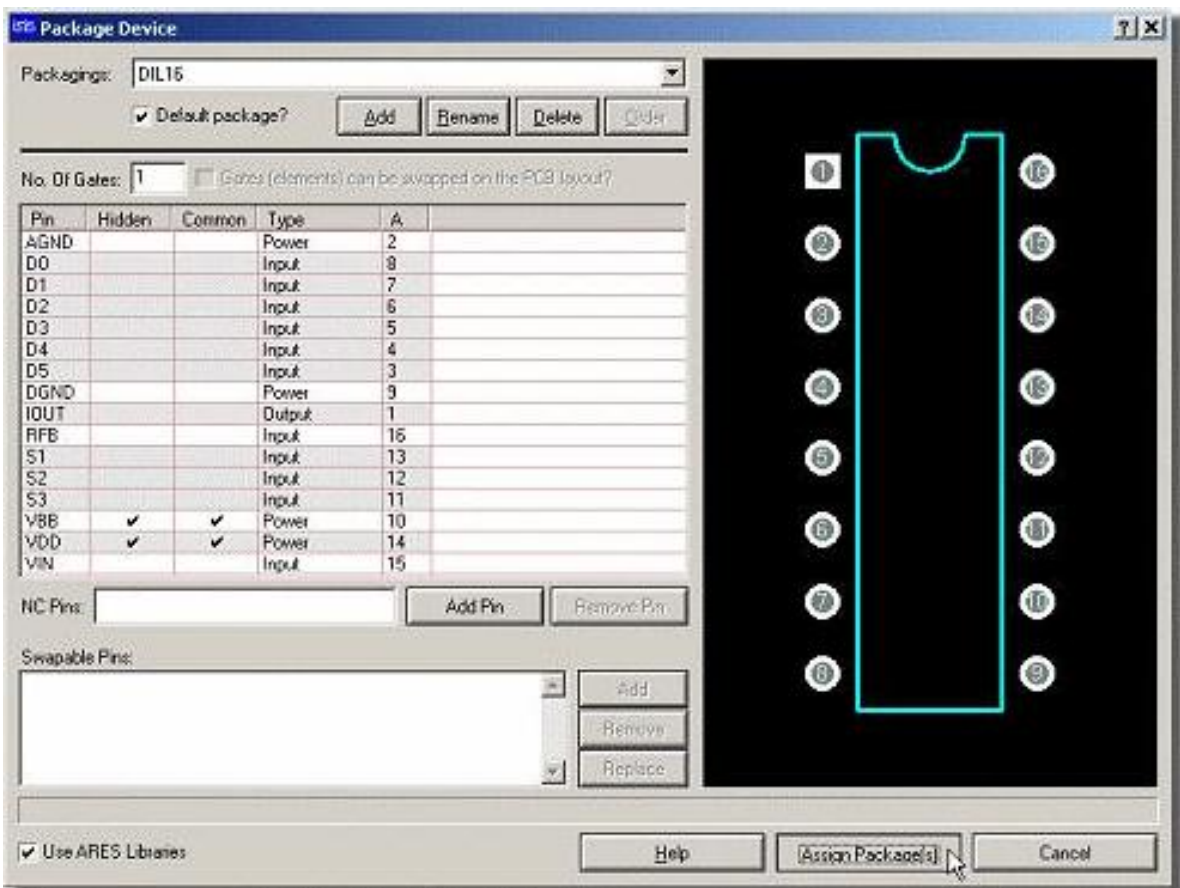

*[Visual Packaging Tool](http://garb2007.narod.ru/electronic/articles/sapr/proteus/images/i3-4.jpg) после установки номеров всех выводов.* 

В данный момент все площадки посадочного места должны быть подсвечены (обеспечивают визуальную поддержку, чтобы вы не сделали глупых ошибок), и всё, что вам нужно, - нажать кнопку **Установить Корпус** (**Assign Packaging**), а затем кнопку ОК, чтобы вернуться к диалогу создания устройства (**Make Device**).

Теперь вы можете увидеть объединённое в пакет посадочное место на предварительном просмотре диалога **Make Device**. Нажмайте кнопку Next до показа окна выбора библиотеки (**Library Selection**) (остальные окна этого диалога необязательны и не входят в компетенцию данного раздела).

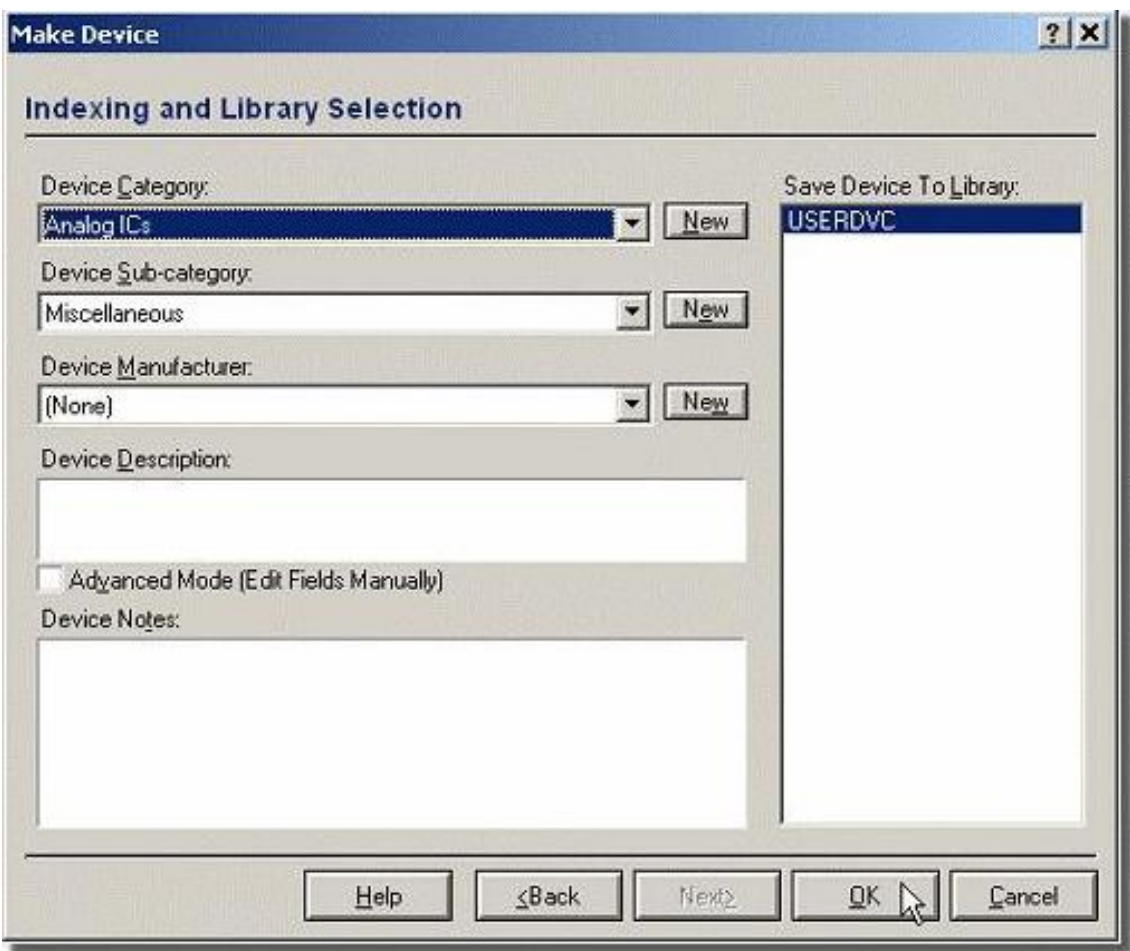

*Диалоговая форма Make Device на странице [Library Indexing](http://garb2007.narod.ru/electronic/articles/sapr/proteus/images/i3-5.jpg).*

В данный момент вам нужно установить категорию и подкатегорию для нового элемента. Мы советуем **Аналоговые ИМС** (**Analog ICs**) и **Разные** (**Miscellaneous**), как показано выше. Вы также можете ввести текстовое описание элемента и выбрать файл библиотеки, в которую должен быть сохранён элемент, хотя при типовой установке перезаписываема только библиотека элементов пользователя (**USERDVC**).